## Sending Wire Transfers via Online Banking

HarborOne Business Online banking offers the ability for Business customers to complete a Wire Transfer either Domestic or International within the Online banking Service.

#### Wire Transfer Guidelines

Wire transfers must be completed and submitted to HarborOne by 4:00pm Monday through Friday. Wire transfers entered after 4:00pm or on Saturday, Sunday or a bank holiday will process the following business day.

HarborOne will set the company limit equal to the amount requested by the client. Once this limit is established, online banking "Administrators" can control additional user access and set individual limits that are specific to each user. All users with the authority to process and/or approve a wire transfer must receive a security token from HarborOne. These tokens are unique to each user and users will be unable to access the Wires module without one.

#### Accessing the Wires Module

#### Accessing the Wire Module with a soft token

#### Accessing the Wire Module with a hard token

After logging in to Online Banking, select the 'WIRE' tab at the top of the page. A prompt for a passcode will appear and you can access this passcode by opening the RSA SecurID app on your mobile device (after you have successfully enrolled your security token) and entering in your four-digit PIN. If you enter the passcode in incorrectly, wait until the timer (seconds remaining) hits 0 and a new passcode is generated. Three failed attempts will result in a lockout and you will be required to contact HarborOne for assistance.

After logging in to Online Banking, select the 'WIRE' tab at the top of the page. A prompt for a passcode will appear and this passcode consists of your assigned four-digit personal identification number (PIN), followed by the string of numbers displayed on your Security Token. If you enter the passcode in incorrectly, wait until the token refreshes and a new string of numbers displays—and then try again. Three failed attempts will result in a lockout and you will be required to contact HarborOne for assistance.

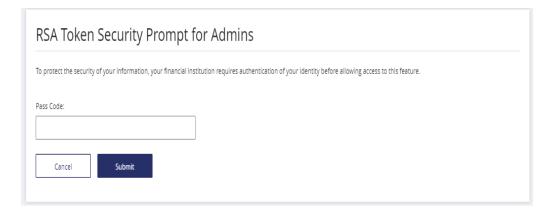

Types of Wire Transfers

There are three options from the Wire dropdown to choose from to initiate a wire transfer: **Single Wire**, **Multiple Wires** or **One-Time Wires** 

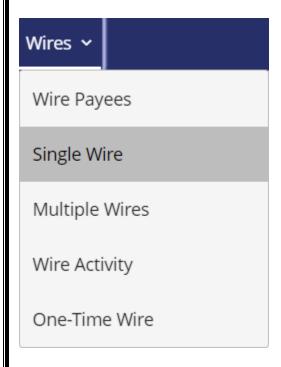

Single Wire: Process a single wire transfer by selecting an existing Payee

Multiple Wires: Process multiple wire transfers by choosing from a list of your existing Payees

**One-Time Wire:** Process a wire transfer by manually entering in the Payee's information. The system will not save the Payee for future use as this module is intended for one-time transfers

#### **Creating Wire Payees**

By adding a Wire Payee, the system will save the recipient's information for use on the Single Wire and Multiple Wire option. You can remove a Payee at any time by clicking the delete icon, or edit their information by clicking the edit icon next to their name.

From the 'Wire Payees' option, click 'Add a Payee'

#### Adding a domestic payee

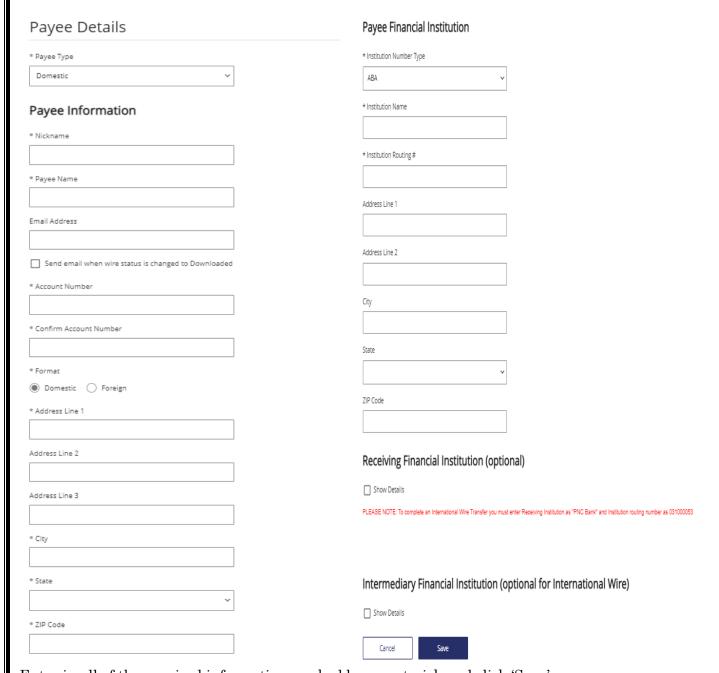

Enter in all of the required information marked by an asterisk and click 'Save'.

# Adding an international payee

All Payee Financial Institution Number Types must be 'BIC'

# Payee Details \* Payee Type Payee Information \* Nickname Payee Financial Institution \* Institution Number Type \* Payee Name \* Institution Name Send email when wire status is changed to Downloaded \* Institution Routing # \* Account Number Address Line 1 \* Confirm Account Number \* Format Address Line 2 O Domestic Foreign \* Address Line 1 City Address Line 2 State or Province Address Line 3 Postal Code \* City Country State or Province

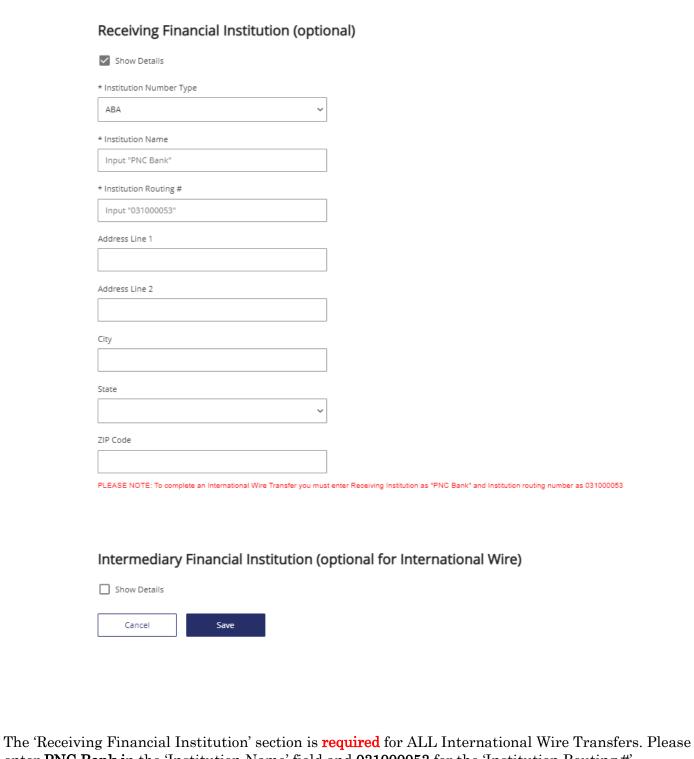

enter PNC Bank in the 'Institution Name' field and 031000053 for the 'Institution Routing #'.

#### Initiating a Wire Transfer

From the Single Wire, Multiple Wires or One-Time Wire tabs, simply enter in the required information marked by an asterisk and click 'Submit. *Additional information required for International Wires can be included in the 'Wire Details' field.* 

### Single Wire

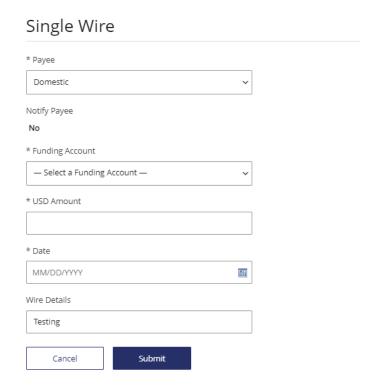

**Multiple Wires** 

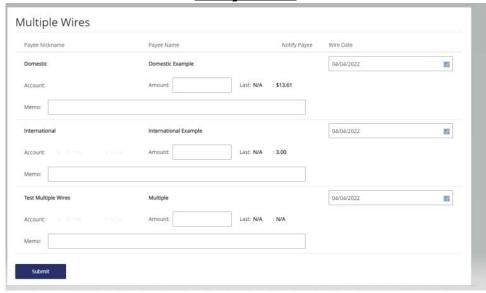

One-Time Domestic Wire

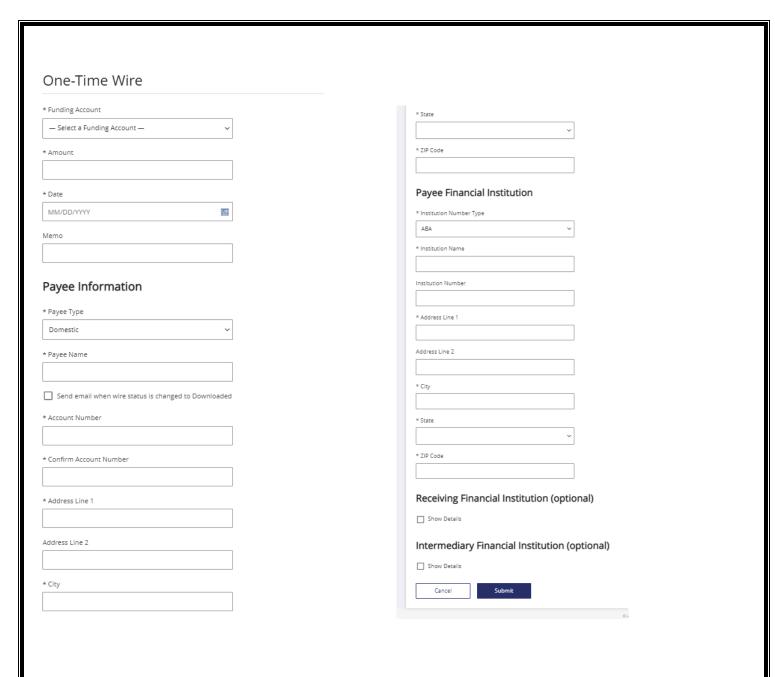

After clicking 'Submit', you will receive confirmation that the wire transfer has been initiated

One-time international wire

All Payee Financial Institution Number Types must be 'BIC'

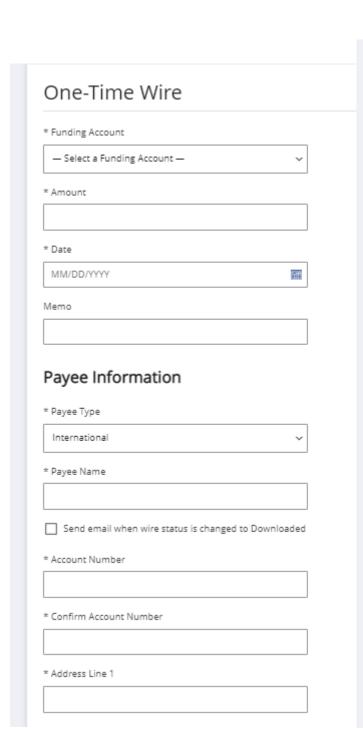

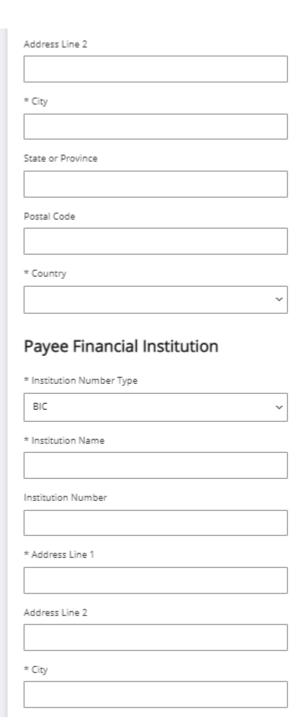

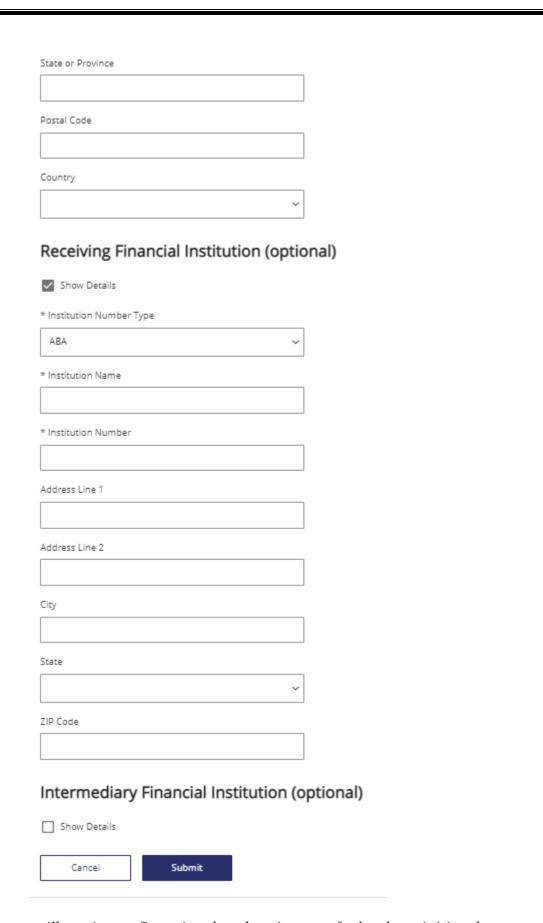

After clicking 'Submit', you will receive confirmation that the wire transfer has been initiated

## Wire Activity

Under 'Wire Activity, the status of your wire transfer will appear as 'Approved', and then change to 'Downloaded' once HarborOne retrieves the file for submission.

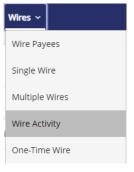